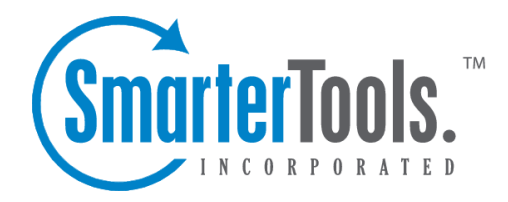

# Advanced Settings

Help Documentation

This document was auto-created from web content and is subject to change at any time. Copyright (c) 2017 SmarterTools Inc.

## **Advanced Settings**

#### **Abuse Detection**

SmarterMail has several methods of preventing abuse and denial of service (DoS) attacks. The ones that can be configured are explained below. Any number of detection methods can be added.

To view the configurable abuse detection settings, click the security icon . Then expand the Advanced Settings folder and click Abouse Detection in the navigation pane. A list of abuse detection rules will load in the content pane and the following options will be available in the content pane toolbar:

- New Creates a new abuse detection rule.
- Edit Edits the selected abuse detection rule.
- Delete Permanently deletes the selected abuse detection rule(s).

To create <sup>a</sup> new abuse detection rule, click New in the content pane toolbar. The abuse detection settings will load in the content pane and the following options will be available:

Denial of Service (DoS) Prevention - Too many connections from <sup>a</sup> single IP address can indicate <sup>a</sup> Denial of Service (DoS) attack. Enable this option to block IPs that are connecting too often to the server. It is recommended that you whitelist any trusted IP addresses that may send out large mailing lists or make many connections if you enable this option.

- Service Select the service that will be monitored for this type of attack
- (POP/SMTP/IMAP/XMPP/LDAP).
- Time Frame The period of time in the pas<sup>t</sup> that is examined to determine if an IP address should be blocked. Too many connections in this period of time, and <sup>a</sup> block will be initiated.
- Connections Before Block The number of connections before <sup>a</sup> block is placed. It is common for several connections to be open at once from an IP address. Set this to <sup>a</sup> relatively high value so that you can catch DoS attacks while not impacting legitimate customers.
- Time to Block The number of minutes that <sup>a</sup> block will be placed once an IP hits the threshold.
- Description A friendly name or brief description of the rule.

Bad SMTP Sessions (Email Harvesting) - A bad session is any connection that ends without successfully sending <sup>a</sup> message. Many bad sessions usually indicate spamming or email harvesting. Leaving all of these options set to 0 (zero) will disable this type of abuse detection. It is recommended that you whitelist any trusted IP addresses that may send out large mailing lists if you enable this option.

• Time Frame - The period of time in the pas<sup>t</sup> that is examined to determine if an IP address should be blocked. Too many bad sessions in this period of time, and <sup>a</sup> block will be initiated.

• Bad Sessions Before Block - The number of bad sessions before <sup>a</sup> block is placed. A few bad sessions happen once in a while, for instance when a person sends an email to an email account that does not exist. It is not these people that you are targetting, but rather those that are attempting to compromise or harass your customers.

• Time to Block - The number of minutes that <sup>a</sup> block will be placed once an IP hits the threshold.

• Description - A friendly name or brief description of the rule.

Internal Spammer Detection and Notification - Enabling this feature in SmarterMail will alert an administrator whenever <sup>a</sup> multiple emails are received on the server of the same size.

• Time Frame - The period of time in the pas<sup>t</sup> that is examined to determine if an alert should be sent. Too many duplicate emails in this period of time, and an alert will be sent.

• Messages Before Notify - After this many duplicate messages are received within the time period specified, the email notification is sent.

- Email to Notify The administrator account to which the notification will be sent.
- Description A friendly name or brief description of the rule.

Password Brute Force by Protocol - A common ploy by spammers and hackers is attempting to guess passwords for users. Many times this entails continual log in attempts to an account using different passwords, each <sup>a</sup> bit different than the one before it. This thereby brute forcing the password.

• Service - Select the service that will be monitored for this type of attack (POP/SMTP/IMAP/XMPP/LDAP).

• Time Frame - The period of time in the pas<sup>t</sup> that is examined to determine if an log in attempt is <sup>a</sup> brute force attempt. Too many connections in this period of time, and <sup>a</sup> block will be initiated.

- Connections Before Block The number of failed log in attempts before the IP is blocked.
- Time to Block The number of minutes that <sup>a</sup> block will be placed once an IP hits the threshold.
- Description A friendly name or brief description of the rule.

#### **Password Requirements**

To ensure the security of the mail server and its mailboxes, system administrators can specify minmum requirements for user passwords. To access the password requirements settings, click the security icon . Then expand the Advanced Settings folder and click Password Requirements in the

navigation pane. The password requirement settings will load in the content pane and the following options will be available:

- Minimum Password Length The minimum number of characters the password must have.
- Require <sup>a</sup> number in the password Select this option to force users to include <sup>a</sup> number in the password.
- Require <sup>a</sup> capital letter in the password Select this option to force users to include <sup>a</sup> capital letter in the password.
- Require <sup>a</sup> lower case letter in the password Select this option to force users to include <sup>a</sup> lowercase letter in the password.
- Require <sup>a</sup> symbol in the password Select this option to force users to include <sup>a</sup> symbol in the password.
- Require password does not match username Select this option to ensure that the username and password do not match.
- Disable password strength for existing passwords Select this option to allow changes to the password requirements to only affect new users or new passwords.
- Enable password retrieval Select this option to allow users to reset their password if they forget it.

#### **SMTP Blocking**

The SMTP Blocked Sender list is an effective method for temporarily canceling <sup>a</sup> domain or indiviual user's ability to send email on the server. For example, if <sup>a</sup> particular account is sending an abnormal amount of email, you can add their address to Blocked Senders and they will be unable to send email until you remove them from the Blocked Senders list. Users and/or domains can be left on the list for whatever time you deem appropriate, and can be an effective stop-gap versus actually deleting the user and/or domain from the server.

To view blocked senders, click on the security icon . Then expand the Advanced Settings folder and click SMTP Blocked Senders in the navigation pane. Alist of blocked senders will load in the content pane and the following options will be available from the content pane toolbar:

- New Adds a new SMTP blocked sender.
- Edit Edits the selected blocked sender.
- Delete Permanently removes the email or domain from the blocked senders list.

#### **Adding <sup>a</sup> New SMTP Blocking Rule**

To add <sup>a</sup> new SMTP blocking rule, simply click the New button. You are presented with the following options:

Advanced Settings

- Block Type Options are set as either Email Address or EHLO Domain.
- Email Address The complete email address to set up for the block.

• EHLO Domain - This is the return value given when SmarterMail sends the EHLO or HELO command. Astandard EHLO domain is the fully qualified domain name set up for the mail server you're wanting to block. (E.g., mail.smartertools.com). However, it IS possible that it will be something differnt based on whether the command is sent by the SmarterMail Web interface or an email client. For example, it may be the local IP address of the sending machine. Therefore, there is no well-established rule for what should be entered until some testing is done by the system administrator.

• Blocked Address - Enter either the full email address or the EHLO Domain, based on the Block Type that was selected.

- Direction Specify whether to block either incoming SMTP, outgoing SMTP or both.
- Description Friendly description for the block.

NOTE: SMTP blocking does NOT occur immediately when the EHLO command is given. Instead, <sup>a</sup> "soft" block is used and SmarterMail will fail any authentication attempts or RCPT TO commands. This is because if the failure occurs right after the EHLO commaned, any person attempting to spam from <sup>a</sup> mail server could figure out what the problem is and change the domain given with the command on each send. A"soft" failure should, instead, make the spammer believe he is using an incorrect password.

### **SpamAssassin**

SpamAssassin is <sup>a</sup> powerful, free mail filter used to identify spam. It utilizes <sup>a</sup> wide array of tools to identify and repor<sup>t</sup> spam. These include:

- Header and text analysis
- Bayesian filtering
- DNS blocklists
- Collaborative filtering databases

To view <sup>a</sup> list of servers currently set up to run SpamAssassin checks, click the security icon / Then expand the Advanced Settings folder and click SpamAssassin Servers . Alist of SpamAssassin servers will load in the content pane and the following columns will be available:

- Name The name of the SpamAssassin server.
- Status The status of the SpamAssassin server.
- IP Address The IP address of the server running SpamAssassin. By default, the por<sup>t</sup> is 783.
- Port The port on which the SpamAssassin server should listen.

In general, the following options will be available in the content pane toolbar:

- New Adds <sup>a</sup> new SpamAssassin server. Administrators will need to provide the server's IP address and the por<sup>t</sup> on which SpamAssassin should listen.
- Edit Modifies the SpamAssassin server settings.
- Delete Permanently deletes the SpamAssassin server.

For more information on SpamAssassin, please visit http://spamassassin.apache.org .